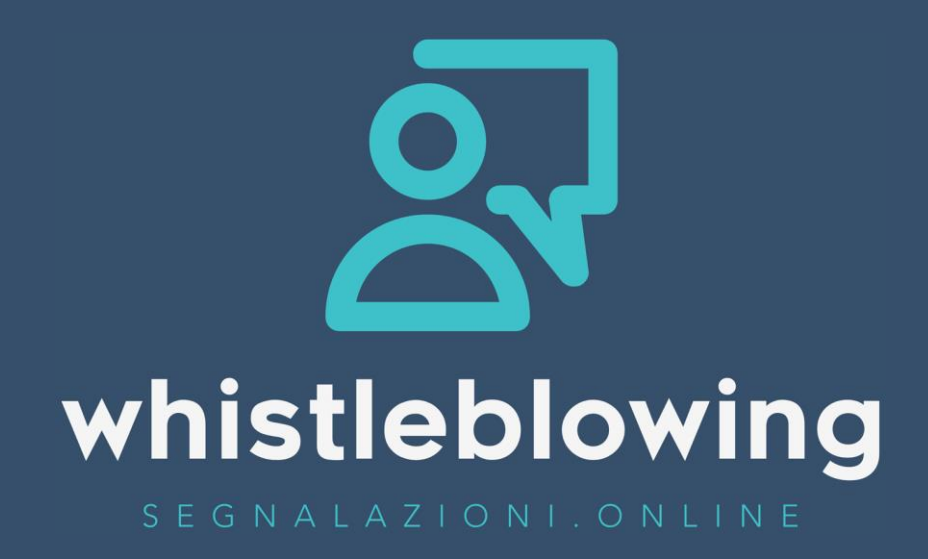

# **manuale operativo whistleblower**

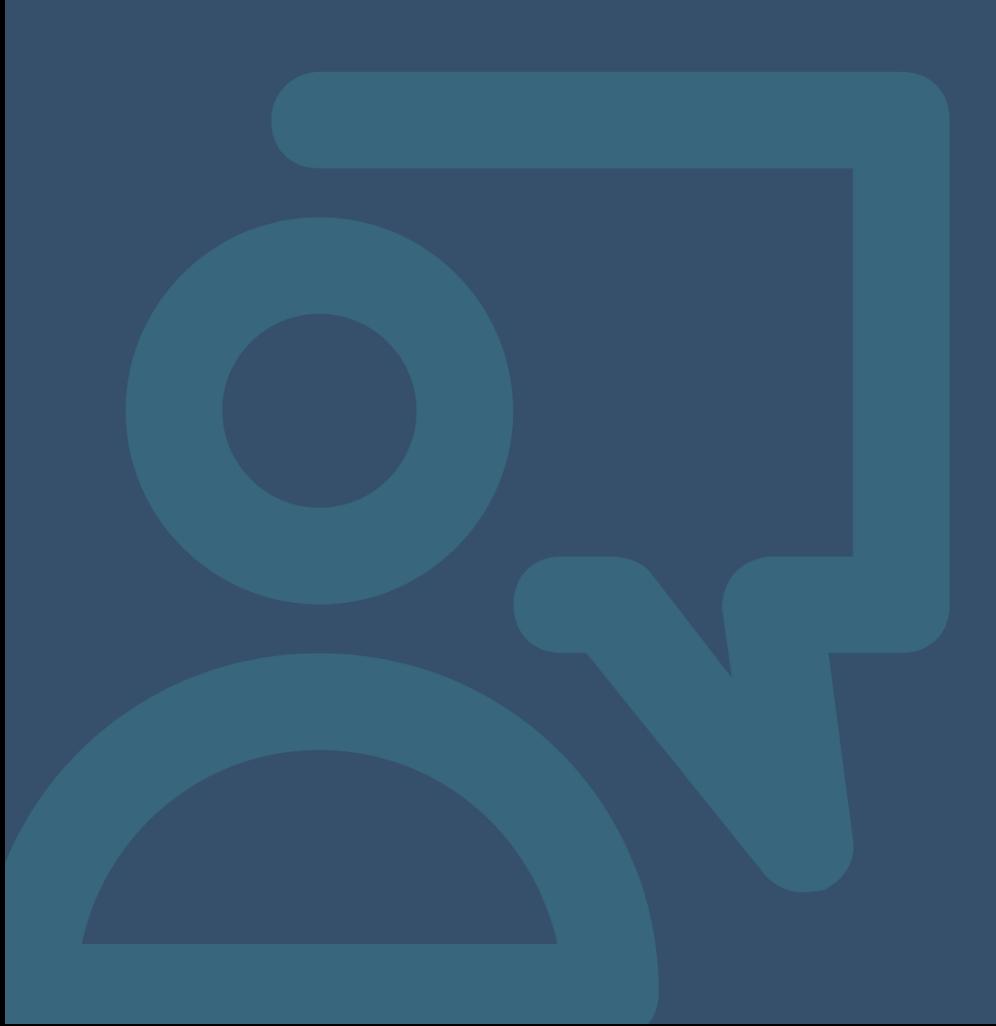

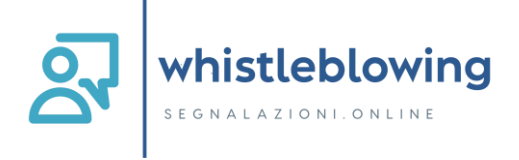

# Sommario

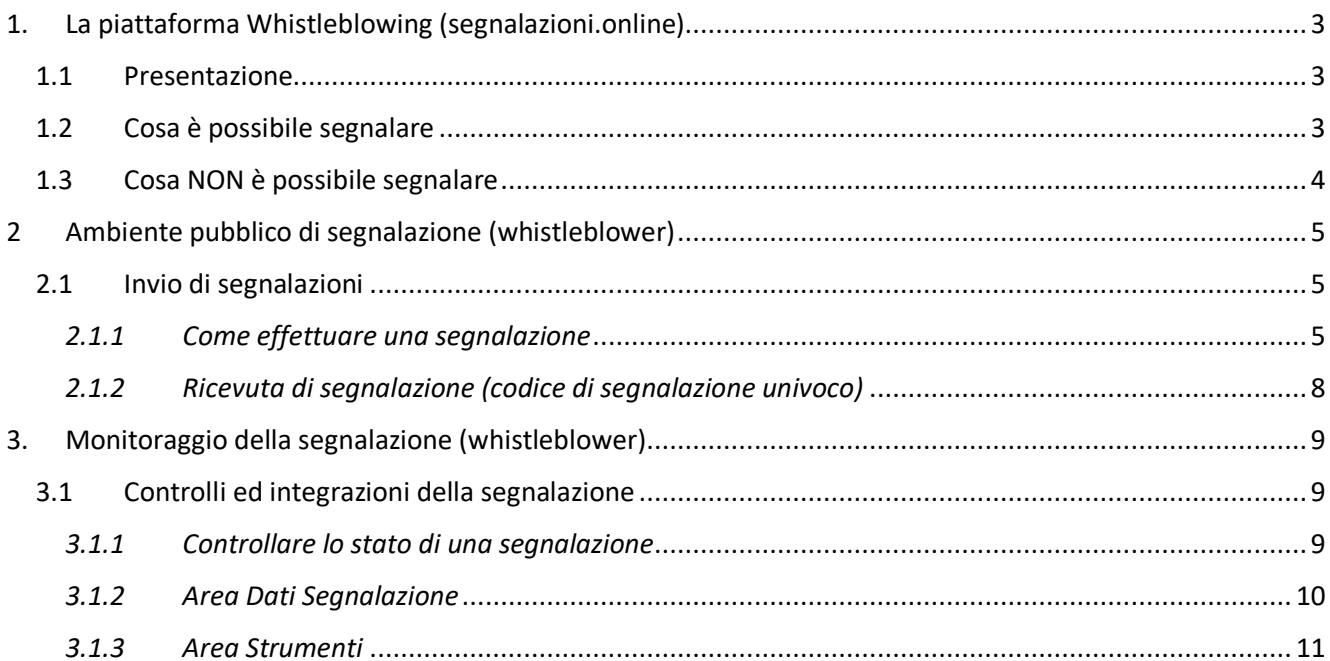

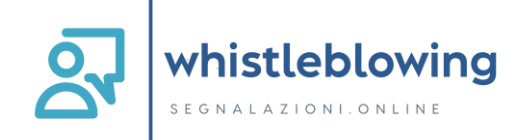

# <span id="page-2-0"></span>**1. La piattaforma Whistleblowing (segnalazioni.online)**

## <span id="page-2-1"></span>*1.1 Presentazione*

Il software **Whistleblowing Segnalazioni Online** è la soluzione applicativa che consente di segnalare le violazioni di disposizioni normative nazionali o dell'Unione europea che ledono l'interesse pubblico o l'integrità dell'amministrazione pubblica o dell'ente privato da parte di soggetti che nel contesto lavorativo pubblico o privato ne vengono a conoscenza (disposizioni del [D.Lgs. 24/2023\)](https://www.anticorruzione.it/-/whistleblowing).

In ottemperanza alle disposizioni vigenti, la soluzione garantisce la riservatezza dell'identità del segnalante, della persona coinvolta e della persona comunque menzionata nella segnalazione, nonché del contenuto della segnalazione e della relativa documentazione e consente la gestione delle segnalazioni nel rispetto della normativa di riferimento.

# <span id="page-2-2"></span>*1.2 Cosa è possibile segnalare*

Tramite la piattaforma è possibile inviare segnalazioni relative a illeciti delle quali il segnalante (**whistleblower**) è venuto a conoscenza nell'ambito dello svolgimento del proprio lavoro.

Si possono segnalare comportamenti, atti od omissioni che ledono l'interesse pubblico o l'integrità dell'amministrazione pubblica o dell'ente privato e che consistono in:

- illeciti amministrativi, contabili, civili o penali;
- condotte illecite rilevanti ai sensi del decreto legislativo 231/2001, o violazioni dei modelli di organizzazione e gestione ivi previsti;
- illeciti che rientrano nell'ambito di applicazione degli atti dell'Unione europea o nazionali relativi ai seguenti settori:
	- a. appalti pubblici;
	- b. servizi, prodotti e mercati finanziari e prevenzione del riciclaggio e del finanziamento del terrorismo;
	- c. sicurezza e conformità dei prodotti;
	- d. sicurezza dei trasporti;
	- e. tutela dell'ambiente;
	- f. radioprotezione e sicurezza nucleare;
	- g. sicurezza degli alimenti e dei mangimi e salute e benessere degli animali;
	- h. salute pubblica;
	- i. protezione dei consumatori;
	- j. tutela della vita privata e protezione dei dati personali e sicurezza delle reti e dei sistemi informativi.
	- atti od omissioni che ledono gli interessi finanziari dell'Unione;
- atti od omissioni riguardanti il mercato interno;
- atti o comportamenti che vanificano l'oggetto o la finalità delle disposizioni di cui agli atti dell'Unione.

Il whistleblower può inoltrare la segnalazione ad ANAC nel caso **non riceva riscontro entro 3 mesi** dalla data della segnalazione.

Nel caso il whistleblower ritenga di aver subito una ritorsione a seguito di una segnalazione, la ritorsione deve essere comunicata direttamente ad **ANAC** tramite la relativa piattaforma di segnalazione.

Il whistleblower che effettua la segnalazione è responsabile del contenuto riportato nella stessa.

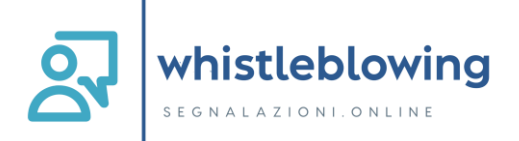

## <span id="page-3-0"></span>*1.3 Cosa NON è possibile segnalare*

Sono escluse dall'ambito di applicazione della disciplina le segnalazioni inerenti:

*"le contestazioni, rivendicazioni o richieste legate ad un interesse di carattere personale della persona segnalante o della persona che ha sporto una denuncia all'Autorità giudiziaria che attengono esclusivamente ai propri rapporti individuali di lavoro o di impiego pubblico, ovvero inerenti ai propri rapporti di lavoro o di impiego pubblico con le figure gerarchicamente sovraordinate".* 

Sono quindi, escluse, ad esempio, le segnalazioni riguardanti vertenze di lavoro e fasi precontenziose, discriminazioni tra colleghi, conflitti interpersonali tra la persona segnalante e un altro lavoratore o con i superiori gerarchici, segnalazioni relative a trattamenti di dati effettuati nel contesto del rapporto individuale di lavoro in assenza di lesioni dell'interesse pubblico o dell'integrità dell'amministrazione pubblica o dell'ente privato.

Vedi: ANAC - [Le segnalazioni escluse dall'applicazione della normativa](https://www.anticorruzione.it/documents/91439/146849359/7.+Approfondimenti+ambito+oggettivo+%E2%80%93+Le+segnalazioni+escluse+dall%E2%80%99applicazione+della+normativa+%C2%A7+2.1.1.pdf/8d2cdc24-20bf-1c72-c73b-e72adf5efaae?t=1689329633903)

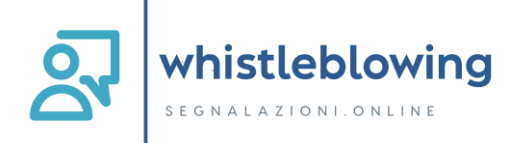

# <span id="page-4-0"></span>**2 Ambiente pubblico di segnalazione (whistleblower)**

## <span id="page-4-1"></span>*2.1 Invio di segnalazioni*

#### <span id="page-4-2"></span>*2.1.1 Come effettuare una segnalazione*

Per effettuare una segnalazione l'utente (whistleblower) deve accedere alla schermata principale della piattaforma (vedi Figura 1) dedicata all'organizzazione. Successivamente può:

- 1. Inserire una nuova segnalazione facendo clic sul pulsante Invia una segnalazione
- 2. Recuperare una segnalazione effettuata in precedenza semplicemente inserendo il codice segnalazione univoco o "RICEVUTA" (del quale parleremo in modo più dettagliato nei paragrafi successivi) all'interno del campo di testo Accedi

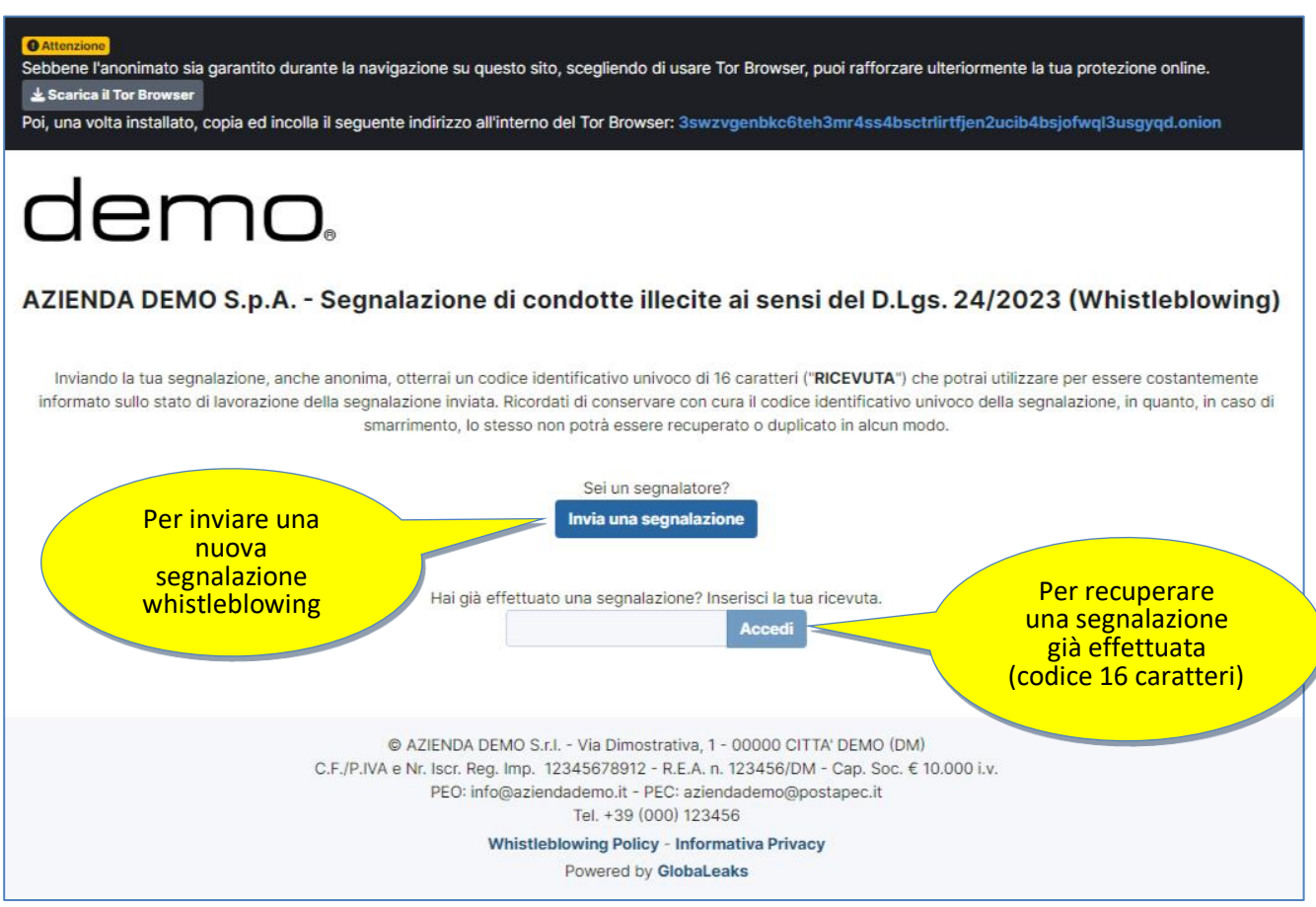

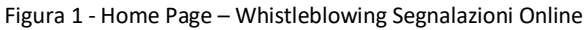

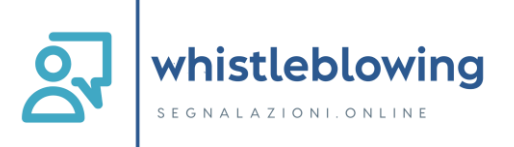

Scegliendo di inviare una nuova segnalazione, l'utente visualizzerà la seguente schermata (vedi Figura 2) in cui dovrà scegliere il canale di segnalazione desiderato.

*Nota: la struttura (così come il numero dei canali di segnalazione) proposta all'utente, può variare in funzione delle esigenze e degli aspetti di configurazione richiesti dallo specifico committente.*

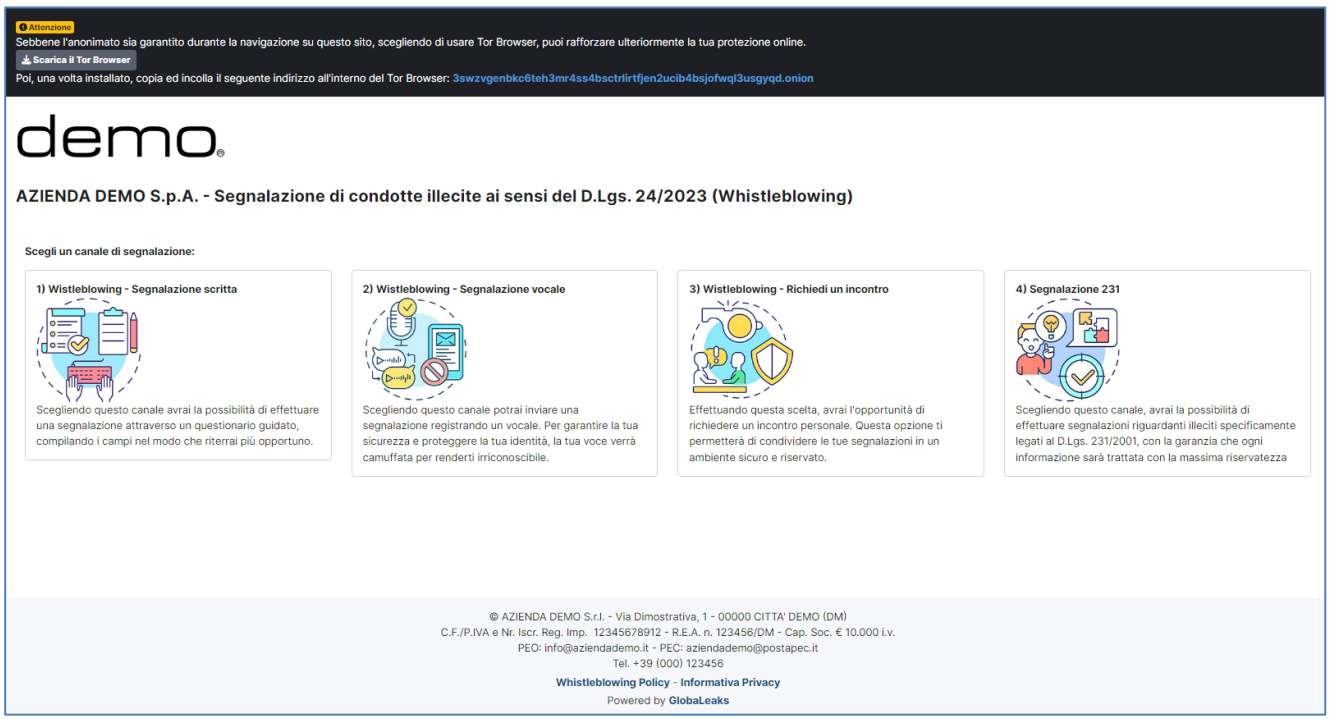

Figura 2 – Canali di segnalazione

Le opzioni di scelta, per i canali di segnalazione, sono le seguenti:

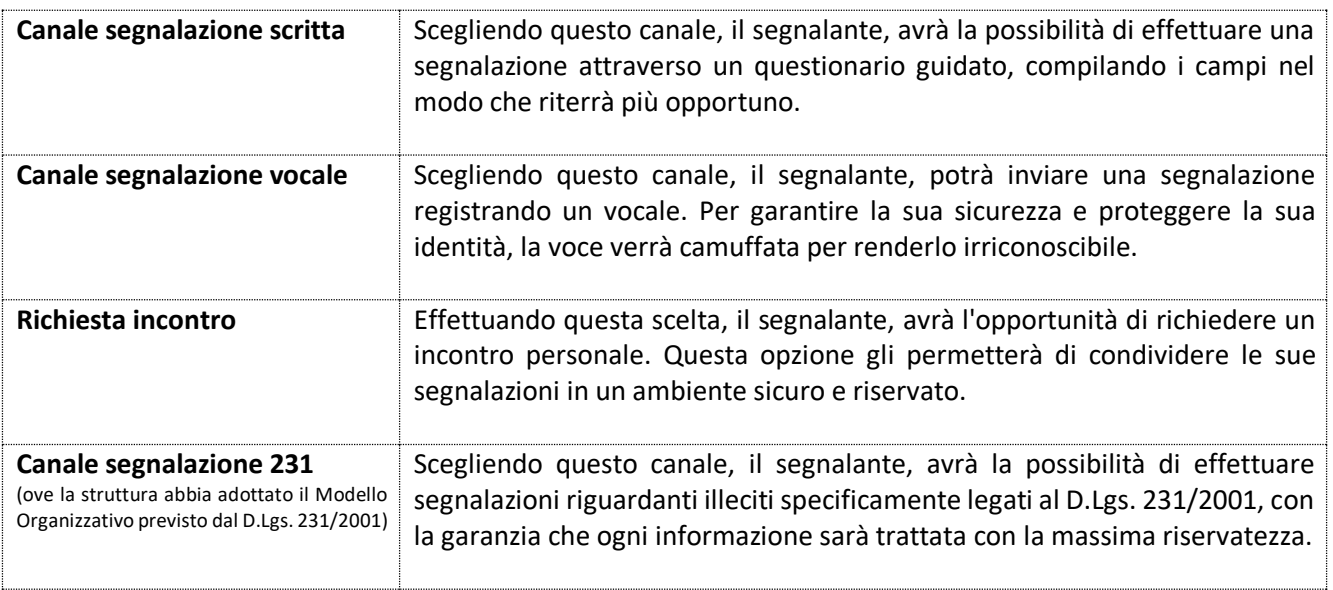

A questo punto, in base alla scelta del canale da parte del Segnalatore, si avrà accesso al modulo guidato per effettuare la segnalazione.

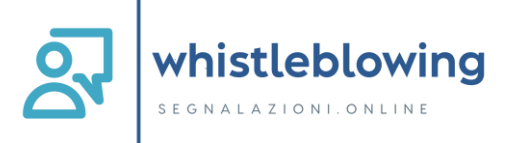

A titolo di esempio, esamineremo di seguito (vedi Figura 3) il modulo che si presenta scegliendo il canale di segnalazione **"1) Whistleblowing – Segnalazione scritta"** (per gli altri canali di segnalazione la procedura è identica, differiscono solo i campi da riempire con le informazioni richieste):

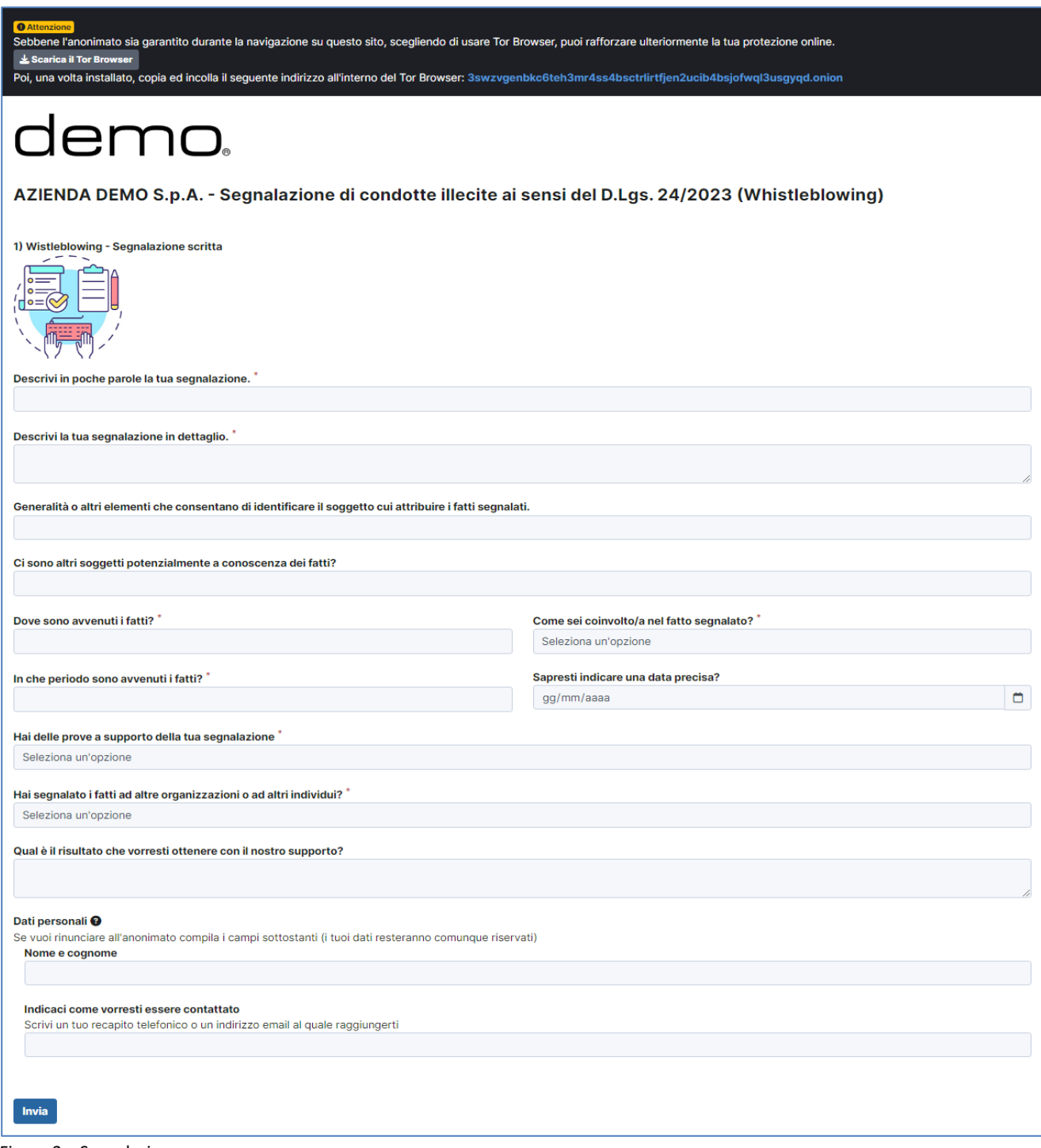

Figura 3 – Segnalazione

Valorizzare tutti i campi (quelli obbligatori sono contrassegnati con il simbolo \*), poi cliccare su

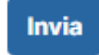

*Nota: la struttura del modulo di segnalazione proposta all'utente, può variare in funzione delle esigenze e degli aspetti di configurazione richiesti dallo specifico committente.*

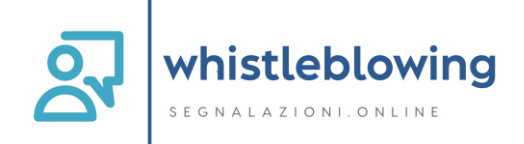

#### <span id="page-7-0"></span>*2.1.2 Ricevuta di segnalazione (codice di segnalazione univoco)*

Terminata la procedura di invio segnalazione viene generato il codice segnalazione univoco (detto "**Ricevuta")** composto da **16 cifre**, visualizzato dall'interfaccia come indicato sotto (vedi Figura 4):

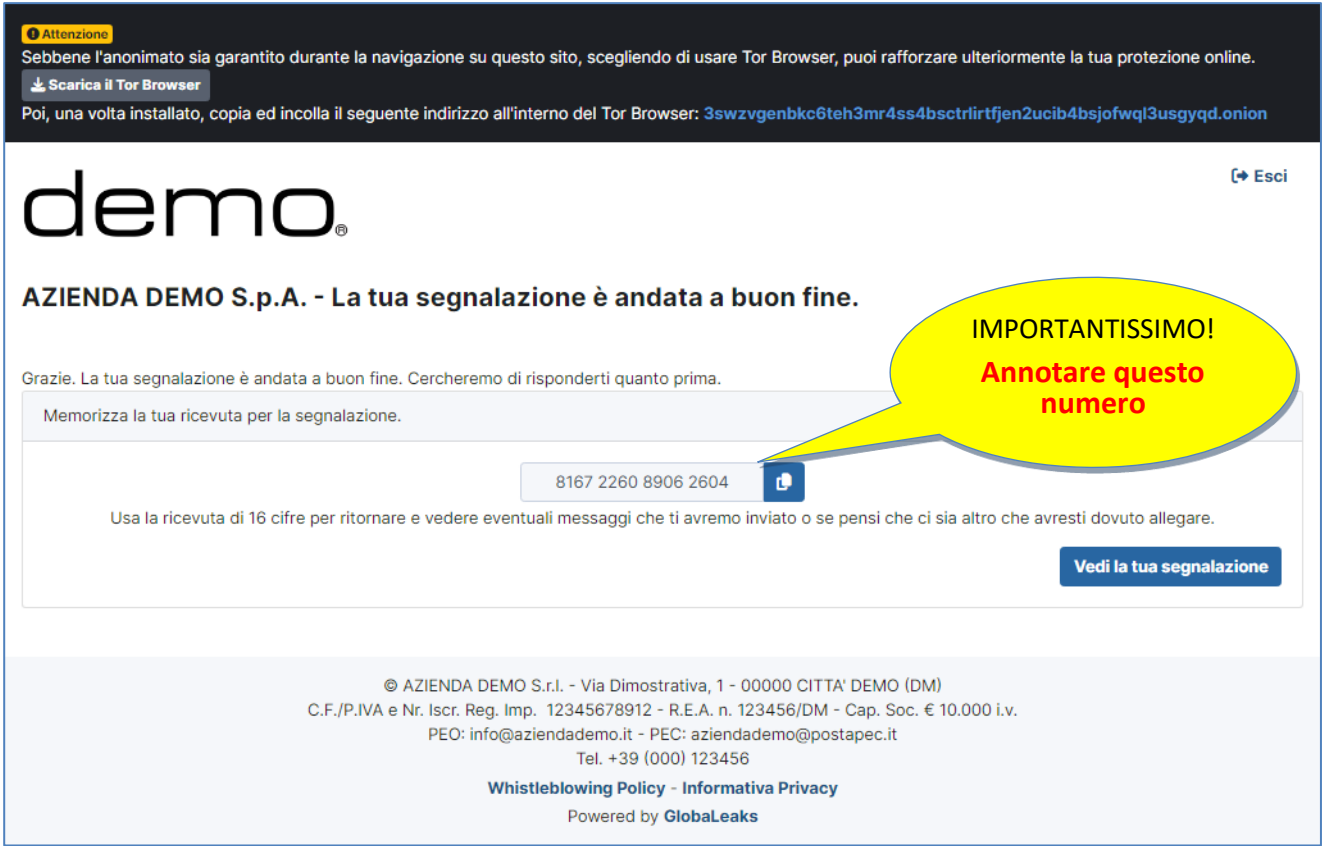

Figura 4 - Codice segnalazione univoco

## **!! ATTENZIONE !!**

#### **ANNOTARE IL CODICE DI SEGNALAZIONE UNIVOCO E CONSERVARLO IN LUOGO SICURO**

Il codice di segnalazione univoco ("Ricevuta") è **l'unico strumento che consente di monitorare lo stato di avanzamento della segnalazione**, integrare la segnalazione effettuata con eventuali informazioni aggiuntive, scambiare messaggi privati con il Gestore della segnalazione e mantenere la massima riservatezza.

Inoltre, facendo clic sul pulsante **Vedila tua segnalazione** si accede alla pagina che presenta i dati completi della segnalazione effettuata.

*Nota: L'accesso ad una segnalazione effettuata sarà disponibile per i 5 anni e 3 mesi successivi dalla data d'invio della stessa o per il numero di giorni eventualmente stabilito da un'Autorità. Successivamente a questo periodo, l'accesso alla segnalazione non sarà più possibile.*

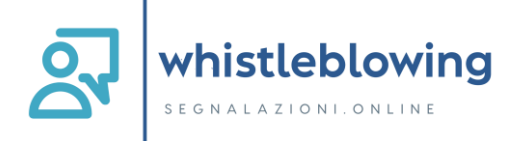

# <span id="page-8-0"></span>**3. Monitoraggio della segnalazione (whistleblower)**

# <span id="page-8-1"></span>*3.1 Controlli ed integrazioni della segnalazione*

#### <span id="page-8-2"></span>*3.1.1 Controllare lo stato di una segnalazione*

Per verificare lo stato di una segnalazione è sufficiente inserire il codice segnalazione univoco (la "Ricevuta"), generato a conclusione della procedura di invio segnalazione, nel campo presente nella zona inferiore della pagina principale del sistema come indicato di seguito (vedi Figura 5):

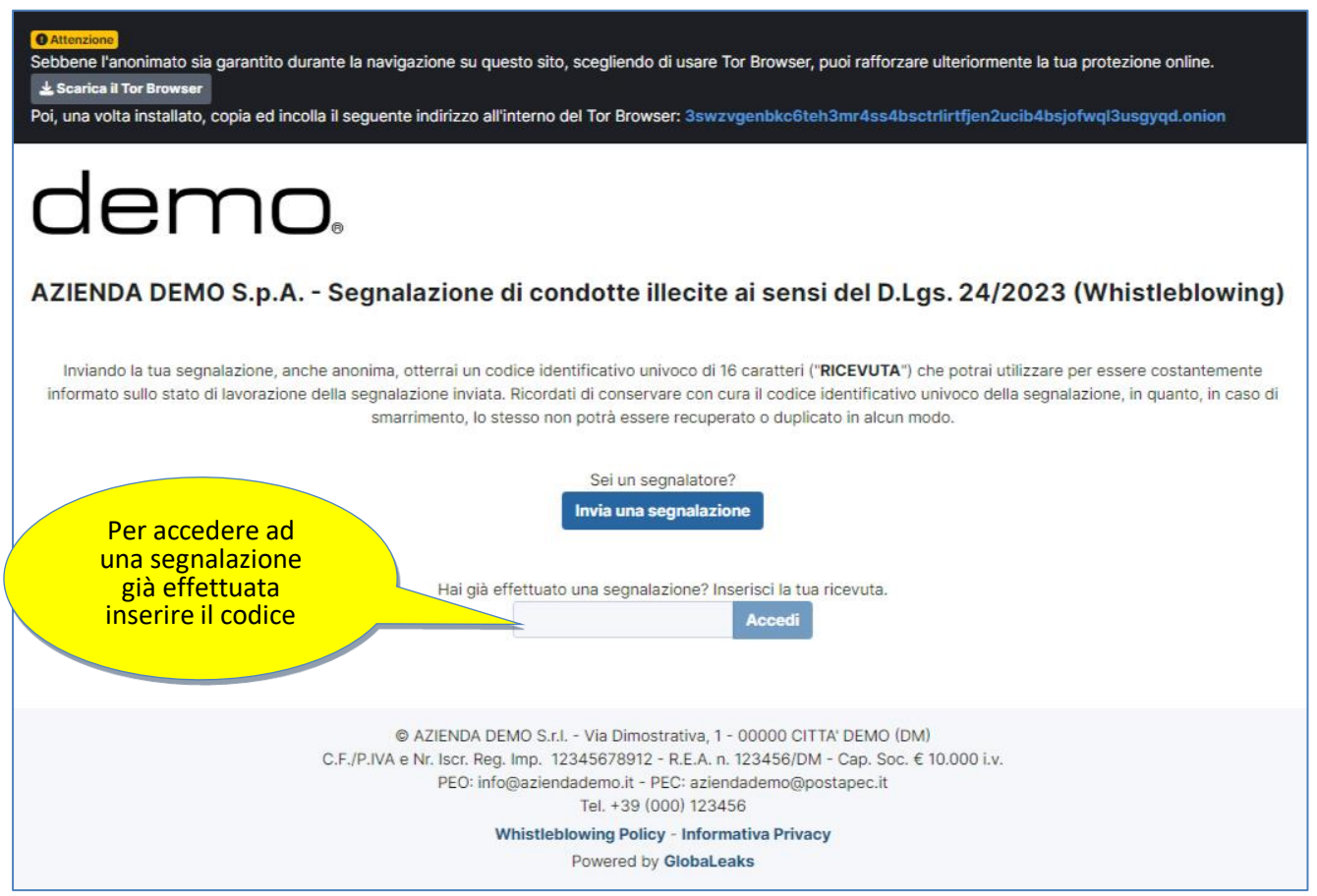

Figura 5 - Home Page – Whistleblowing Segnalazioni Online

Inserito il codice, cliccando sul pulsante Accedi si accede alla visualizzazione della segnalazione effettuata in precedenza.

La schermata è suddivisa in 2 aree:

- 1. Area che visualizza tutti i dati della segnalazione;
- 2. Area strumenti che consentono di integrare, con file e contenuto testuale, la segnalazione e permettono di scambiare commenti e messaggi privati con l'amministratore, o amministratori qualora ce ne fossero più di uno.

Nei paragrafi successivi andremo a descrivere in dettaglio le singole aree.

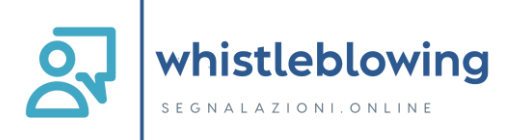

### <span id="page-9-0"></span>*3.1.2 Area Dati Segnalazione*

In questa area (vedi Figura 6) è possibile consultare le risposte date durante l'inserimento della segnalazione.

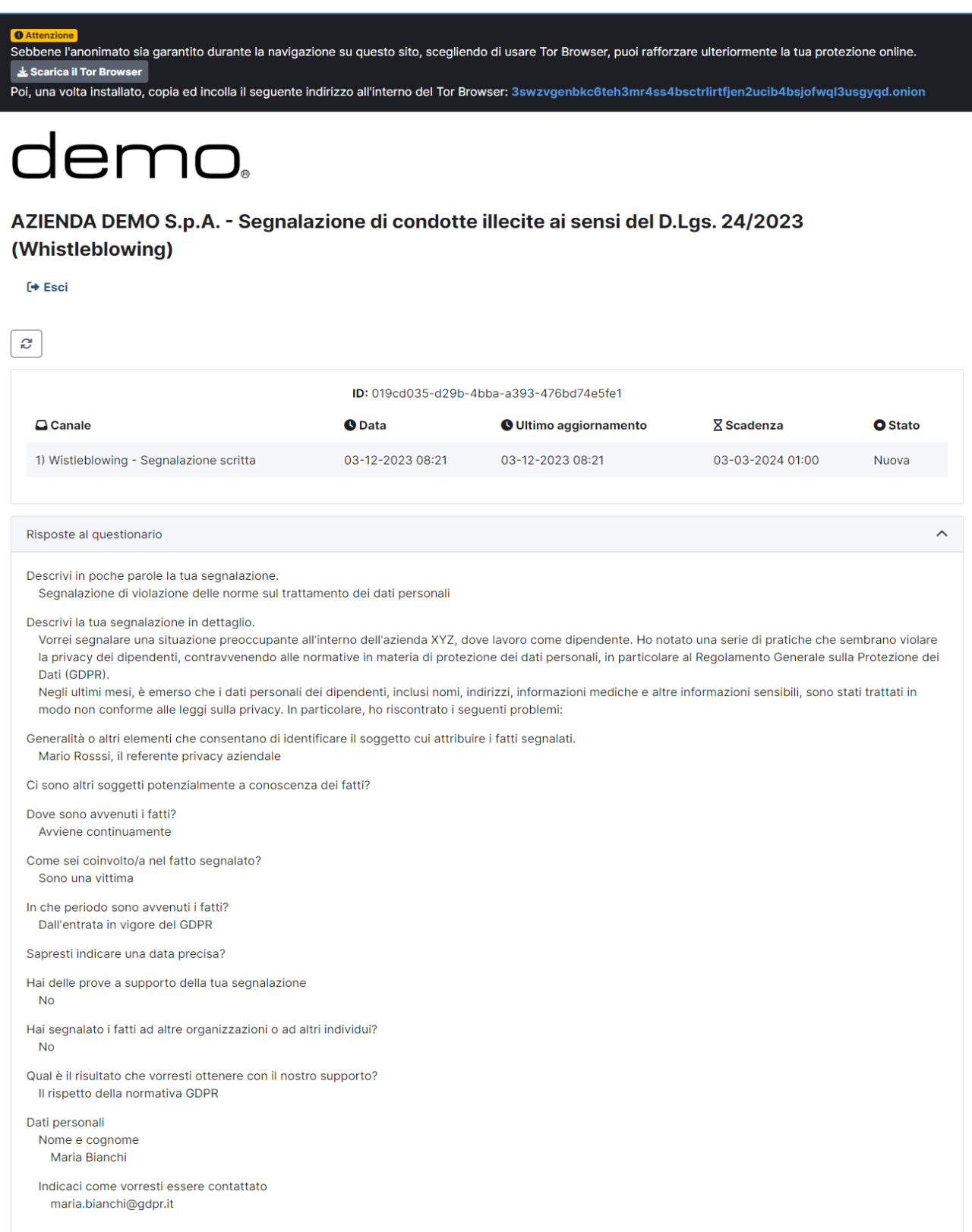

Figura 6 – Area dati Segnalazione

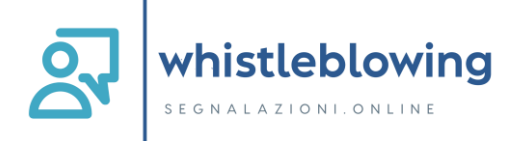

#### <span id="page-10-0"></span>*3.1.3 Area Strumenti*

In questa area il sistema permette al segnalante (whistleblower) di:

• Aggiungere file in allegato utilizzando l'apposito e semplice strumento (vedi Figura 7).

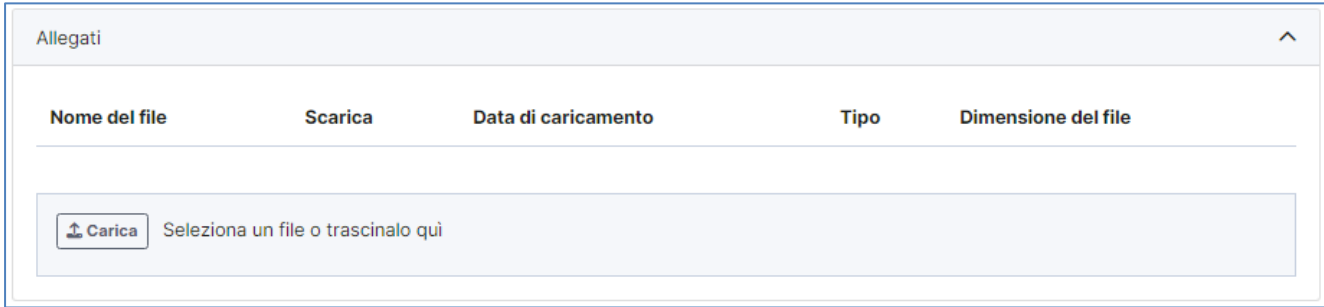

Figura 7 - Allegati (Whistleblower)

• Inviare commenti utilizzando l'apposito e semplice strumento (vedi Figura 8).

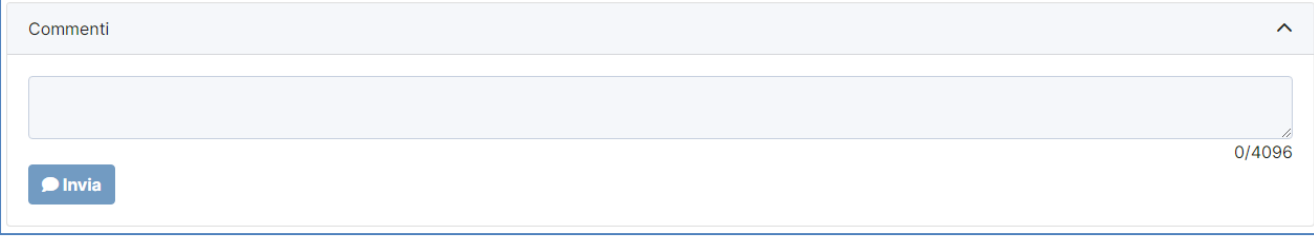

Figura 8 - Commenti (Whistleblower)

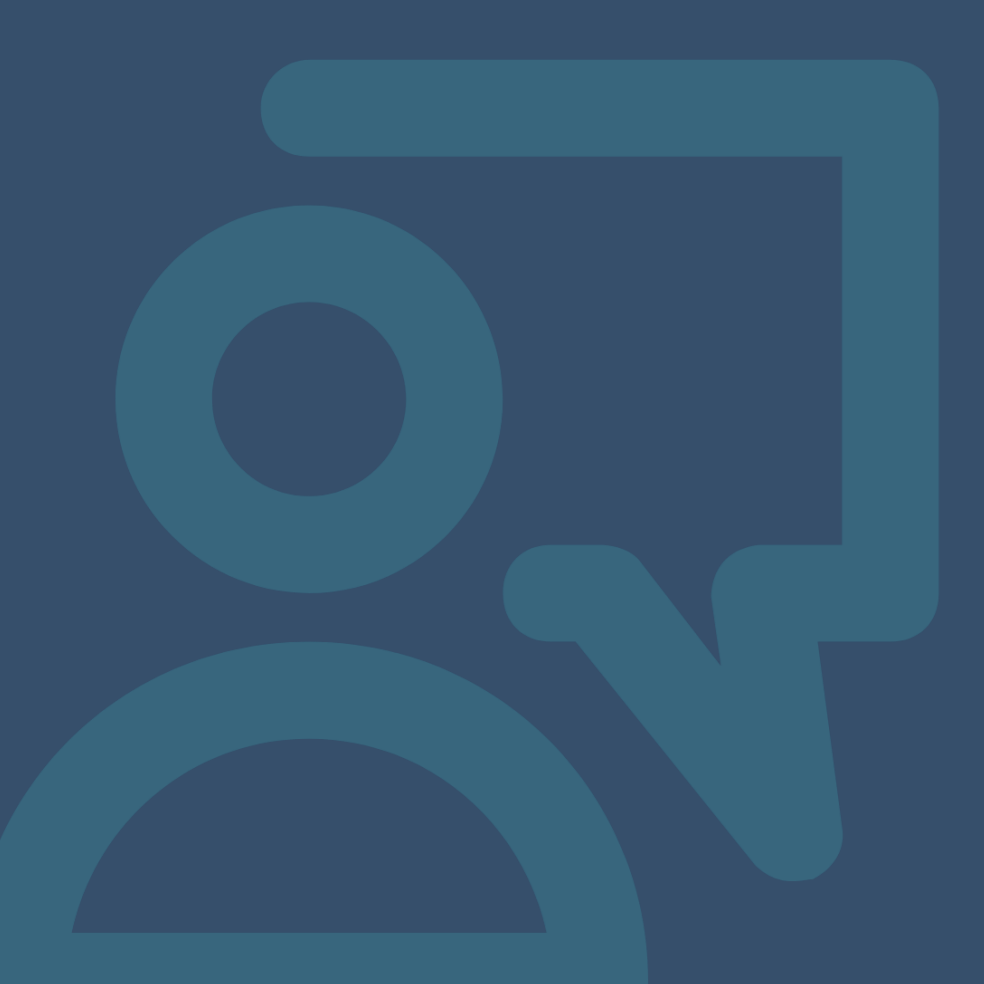